# **DL-100TM485(P)S/**

# **DL-100TM485(P)S-W User Manual**

## **Warranty**

All products manufactured by ICP DAS are under warranty regarding defective materials for a period of one year from the date of delivery to the original purchaser.

## **Warning**

ICP DAS assumes no liability for any damage resulting from the use of this product. ICP DAS reserves the right to change this manual at any time without notification. The information furnished by ICP DAS is believed to be accurate and reliable. However, no responsibility is assumed by ICP DAS for its use, nor for any infringements of patents or other rights of third parties resulting from its use.

# **Copyright**

Copyright© 2023 ICP DAS. All rights reserved.

## **Trademarks**

Names are used for identification purposes only and may be registered trademarks of their respective companies.

Date: 2023/4/21

#### **Table of Contents**

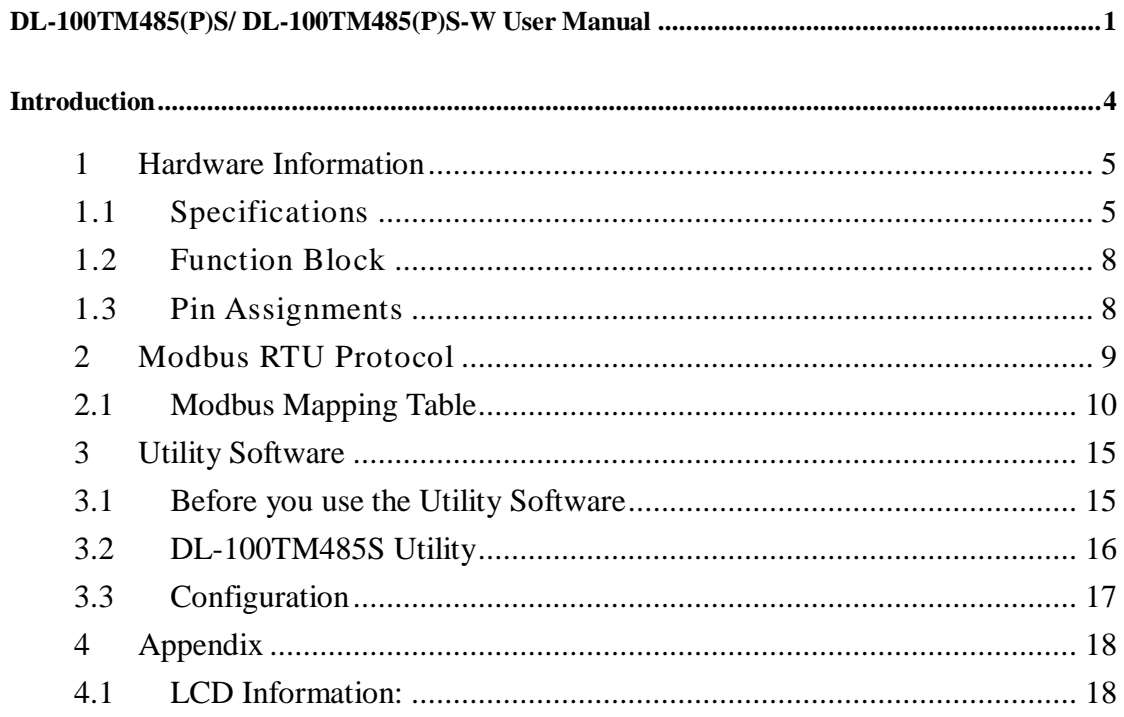

# **Introduction**

The DL-100TM485S series are the one-channel temperature and humidity data logger module. It contains a single built-in RS-485 communication interface and an LCD indicator to display the module ID, temperature and humidity data, and allows you define the log time interval depending on your application.

The DL-100TM485S series support the Modbus RTU protocol. Refer to Section 2 for more details.

We also provide software Utility that can be used to retrieve log data and display it in a chart on your desktop, and also allow you save the log data into an Excel format file.

# **1 Hardware Information**

# **1.1 Specifications**

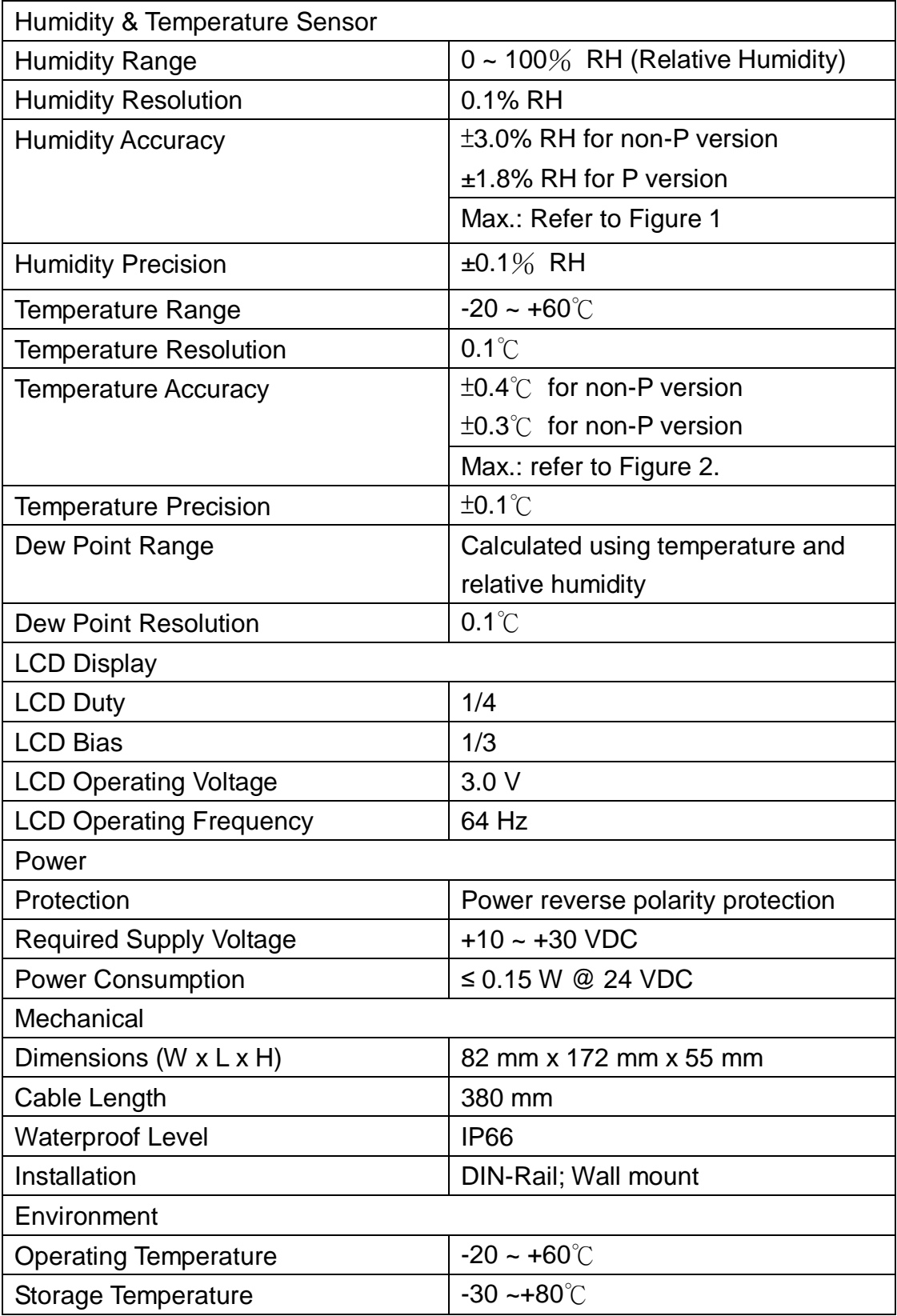

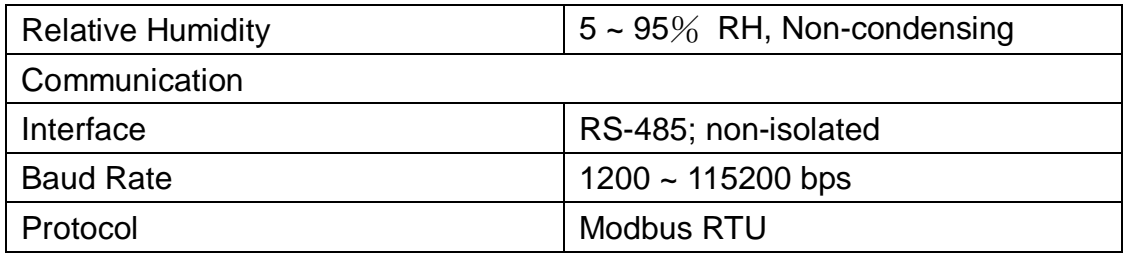

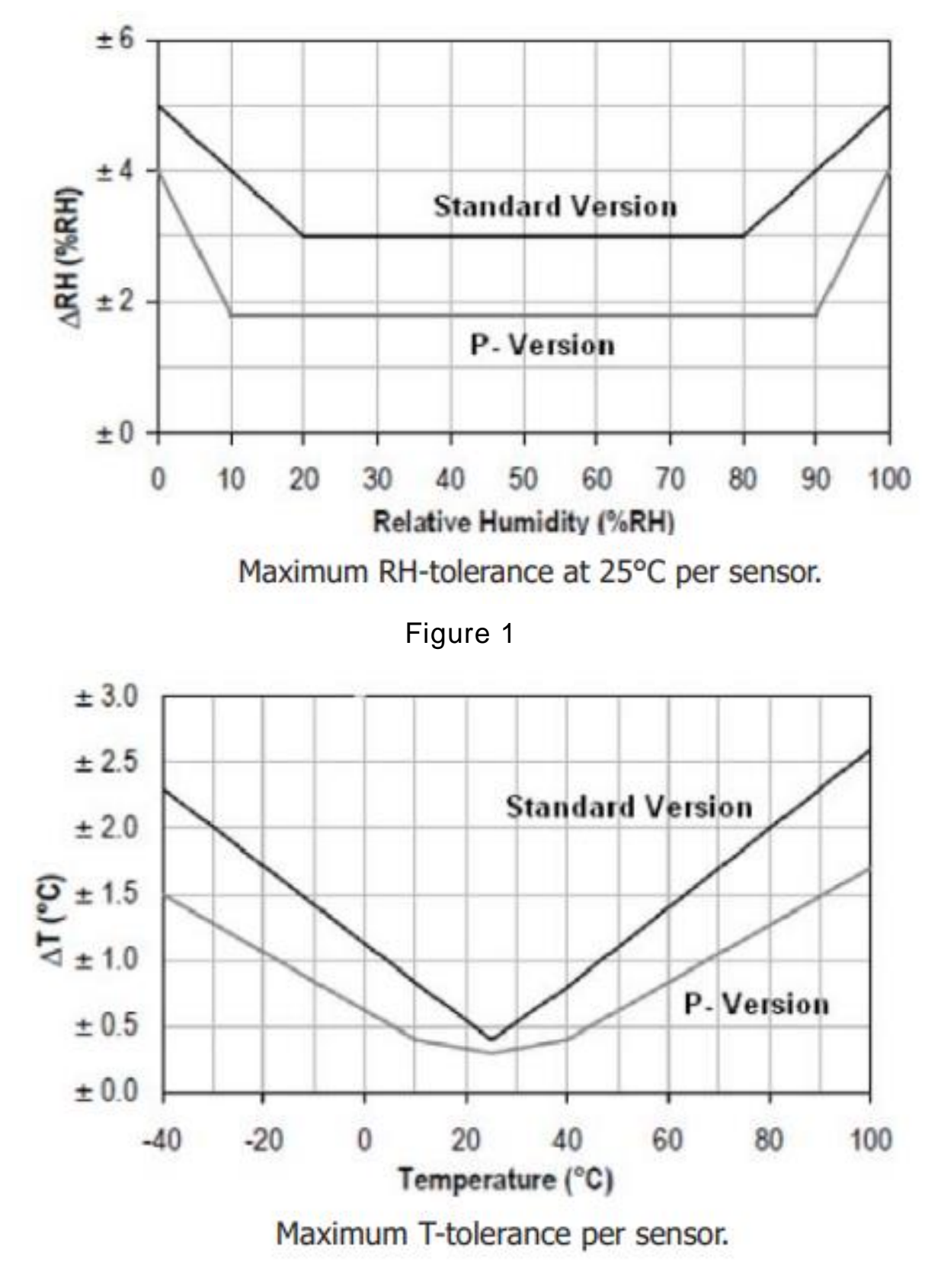

Figure 2

# **1.2 Function Block**

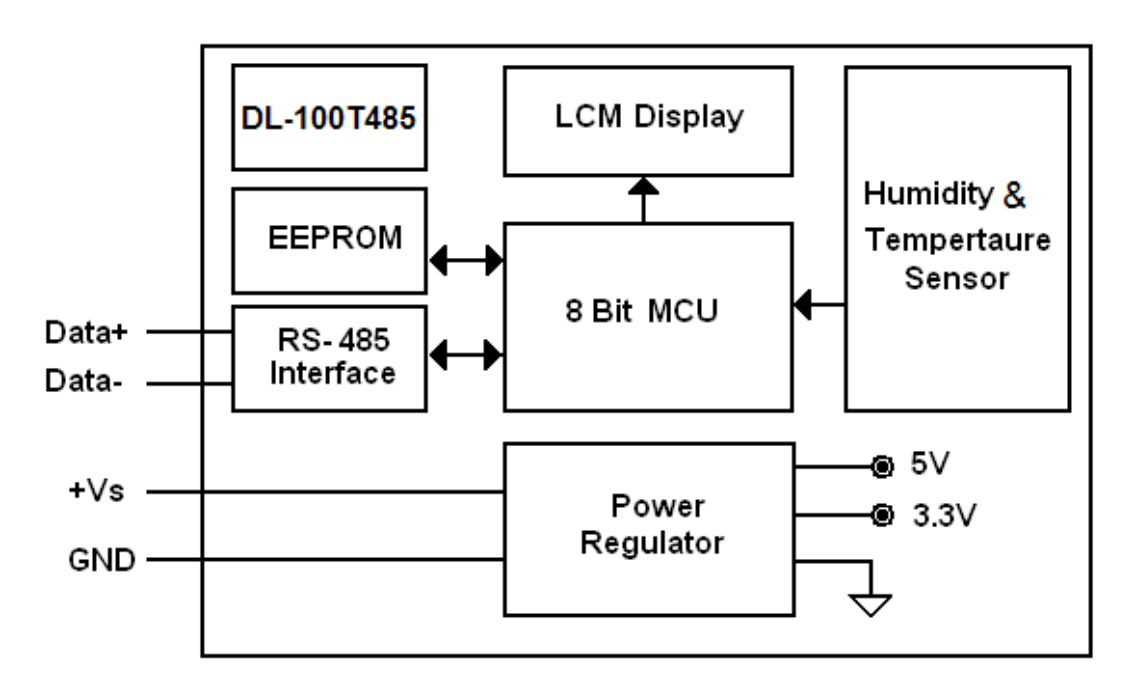

## **1.3 Pin Assignments**

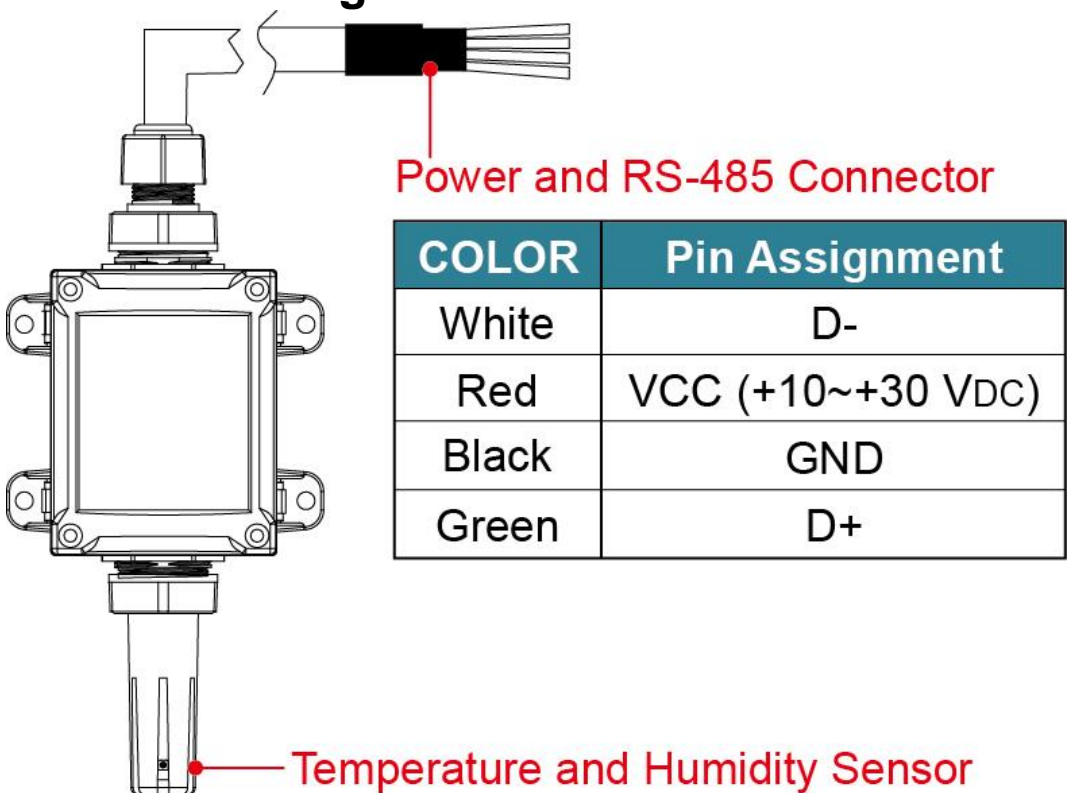

# **2 Modbus RTU Protocol**

The Modbus protocol was originally developed for Modicon controllers by Modicon Inc. Detailed information can be found at

http://www.modicon.com/techpubs/toc7.html. Visit http://www.modbus.org to find more valuable information.

The DL-100TM485S module supports the Modbus RTU protocol. The communication Baud Rate is 9600bps, and the parity, data bits and stop bits are fixed as no parity, 8 data bits and 1 stop bit. The following Modbus functions are supported.

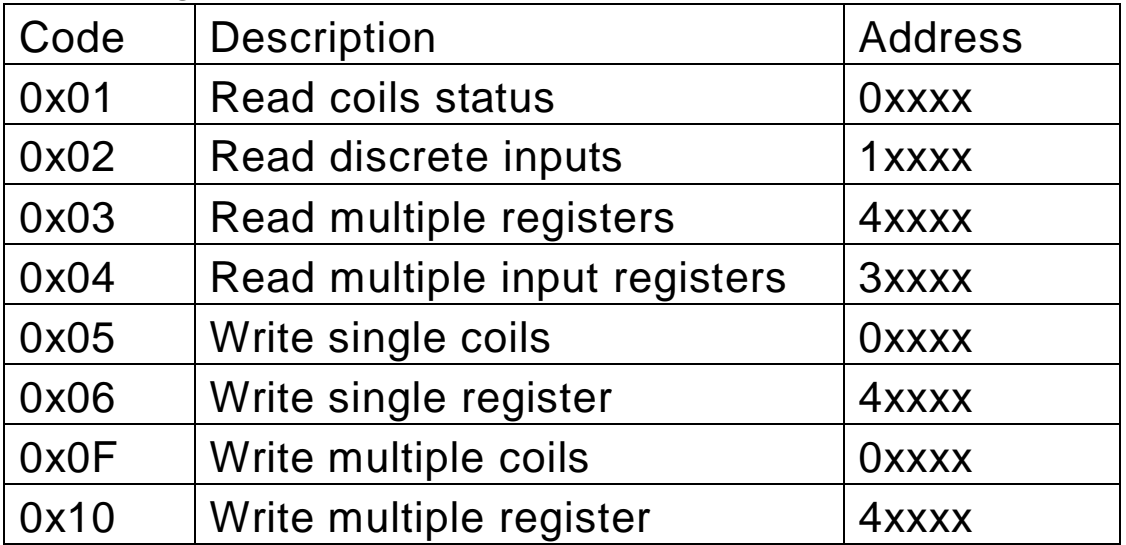

If the function specified in the message is not supported, then the module responds as follows.

### Error Response

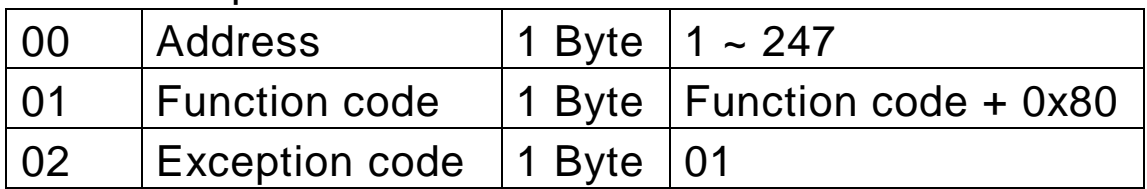

If a CRC mismatch occurs, the module will not respond.

# **2.1 Modbus Mapping Table**

DL-100TM485S Modbus RTU Tables

#### Coils

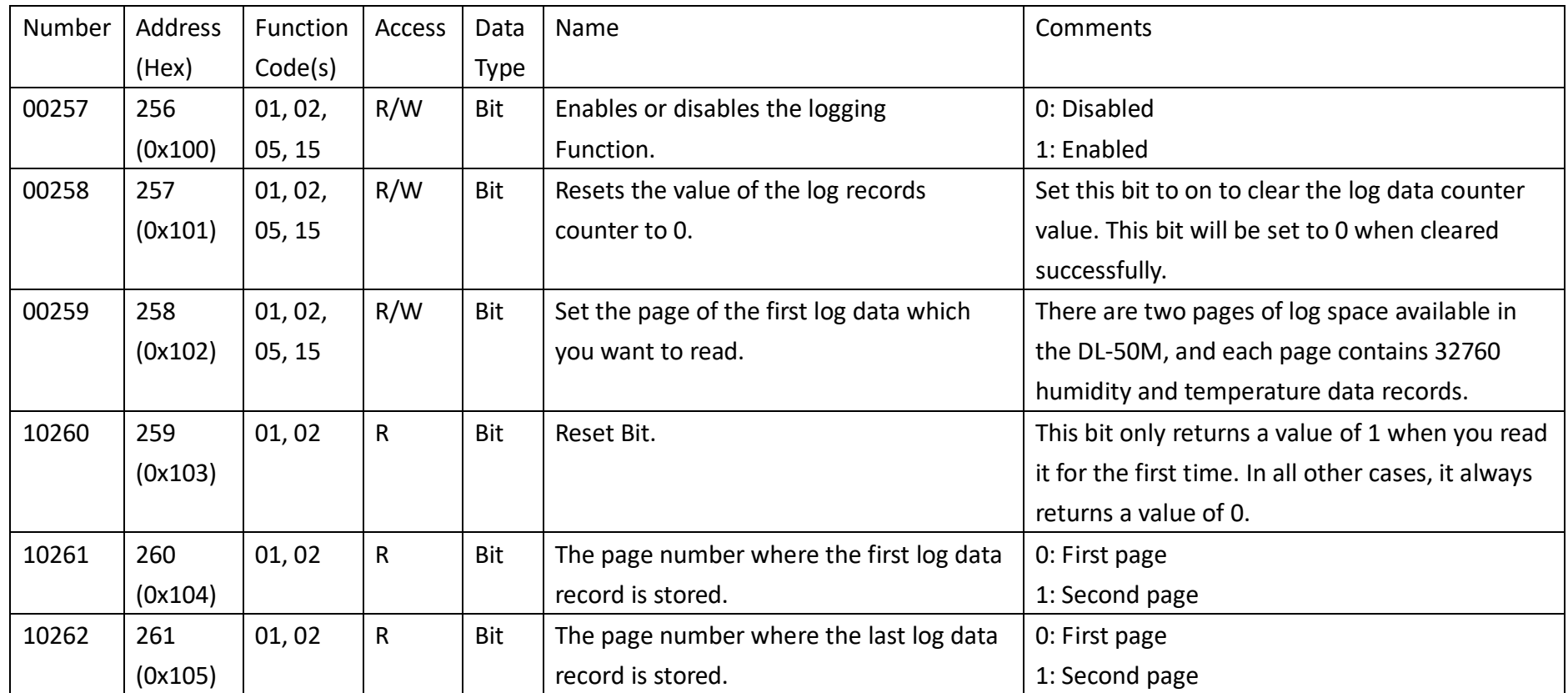

DL-100TM485 User Manual, V1.03

#### **DL-100TM485S/DL-100TM485(P)S-W DL-100TM485S/DL-100TM485(P)S-W**

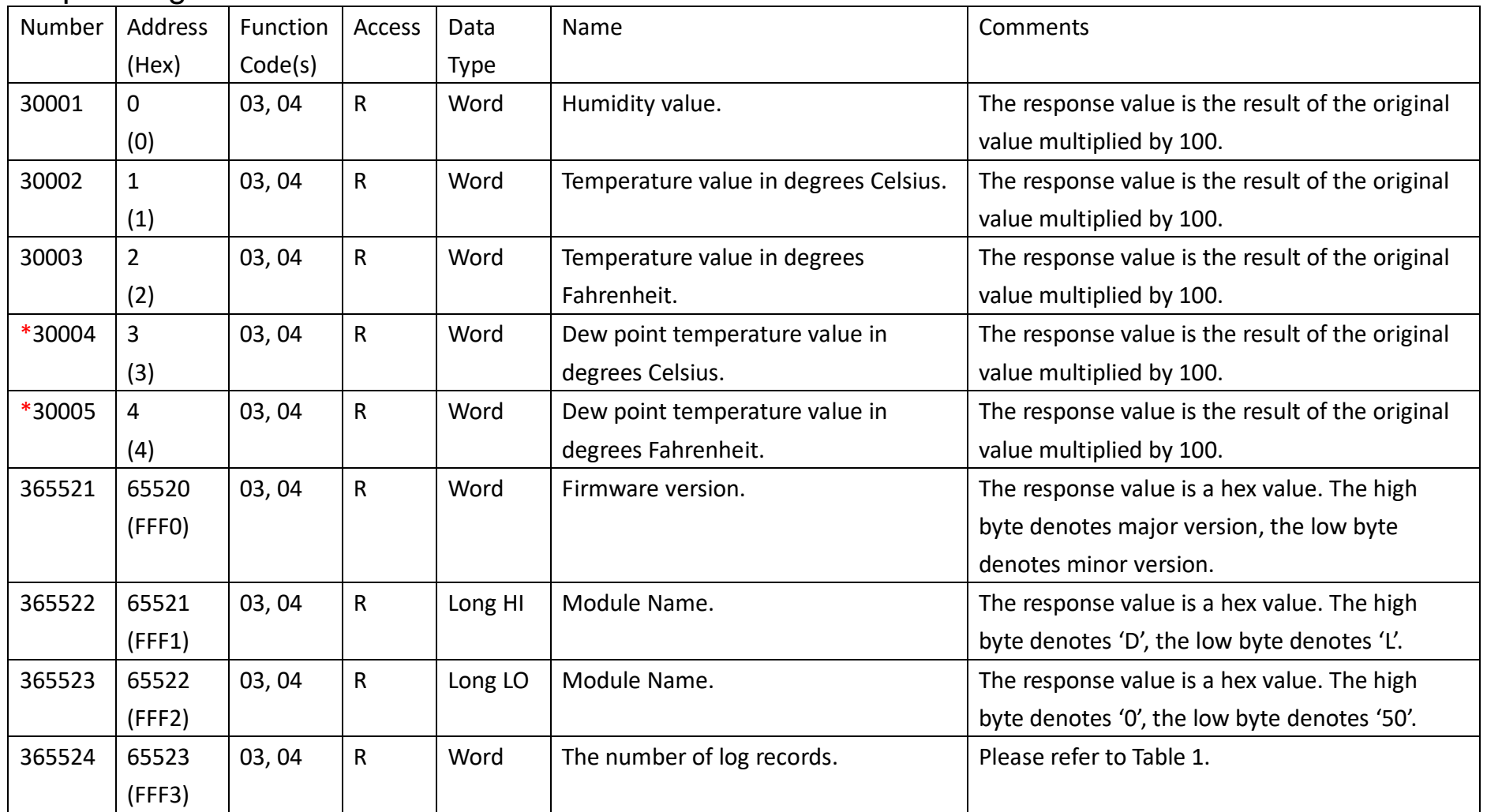

#### Input Registers

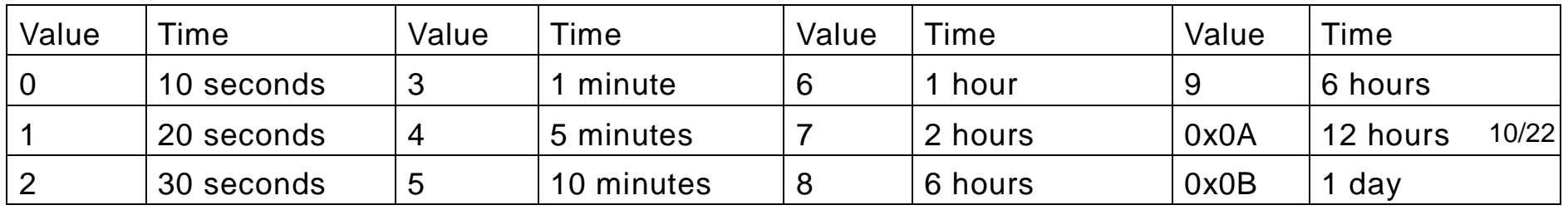

Table 1

\*Requires firmware version V2.02 or higher.

**DL-100TM485S/DL-100TM485(P)S-W** User Manual, V1.00

### Holding Registers

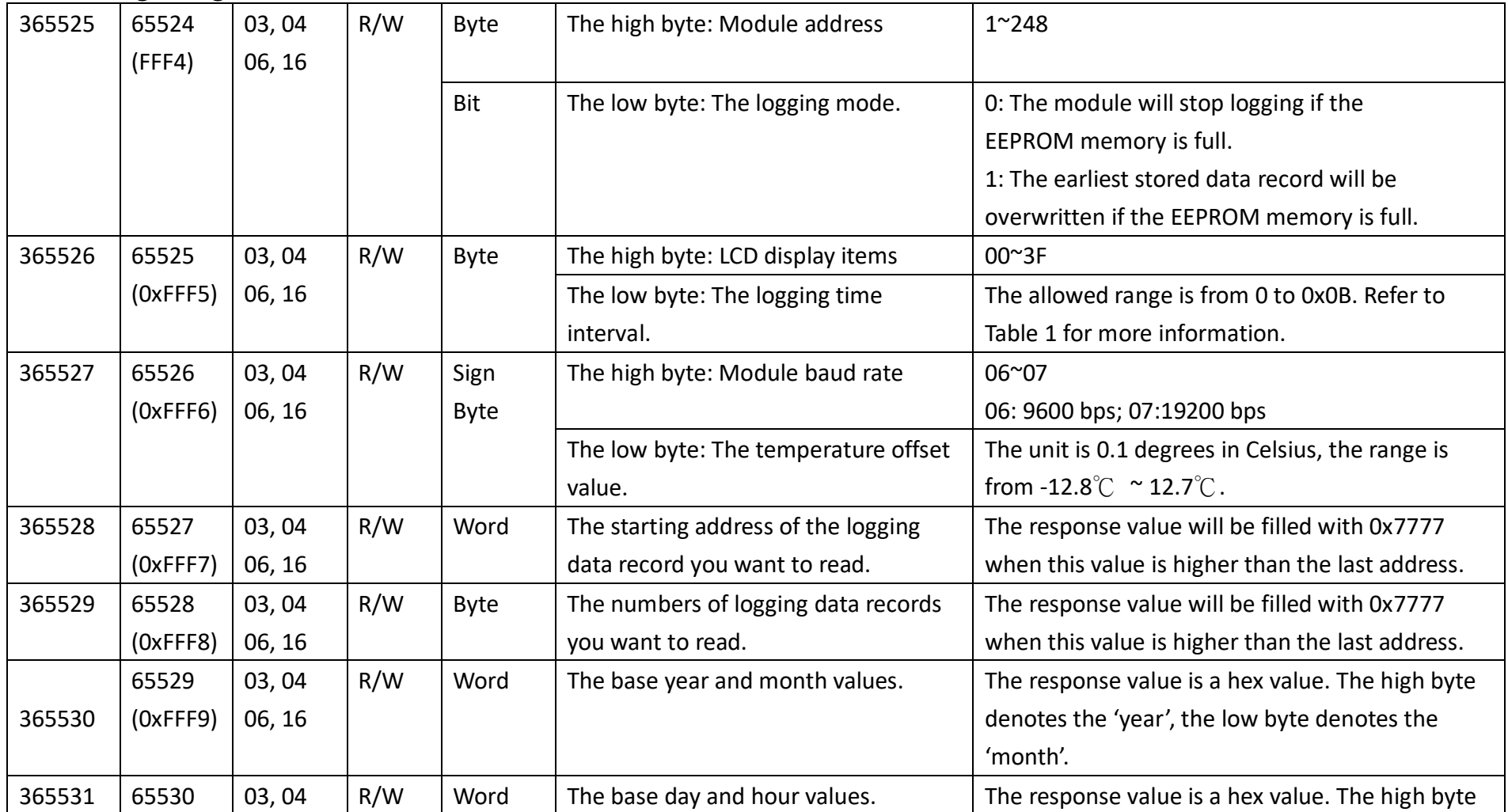

**DL-100TM485S/DL-100TM485(P)S-W** User Manual, V1.00

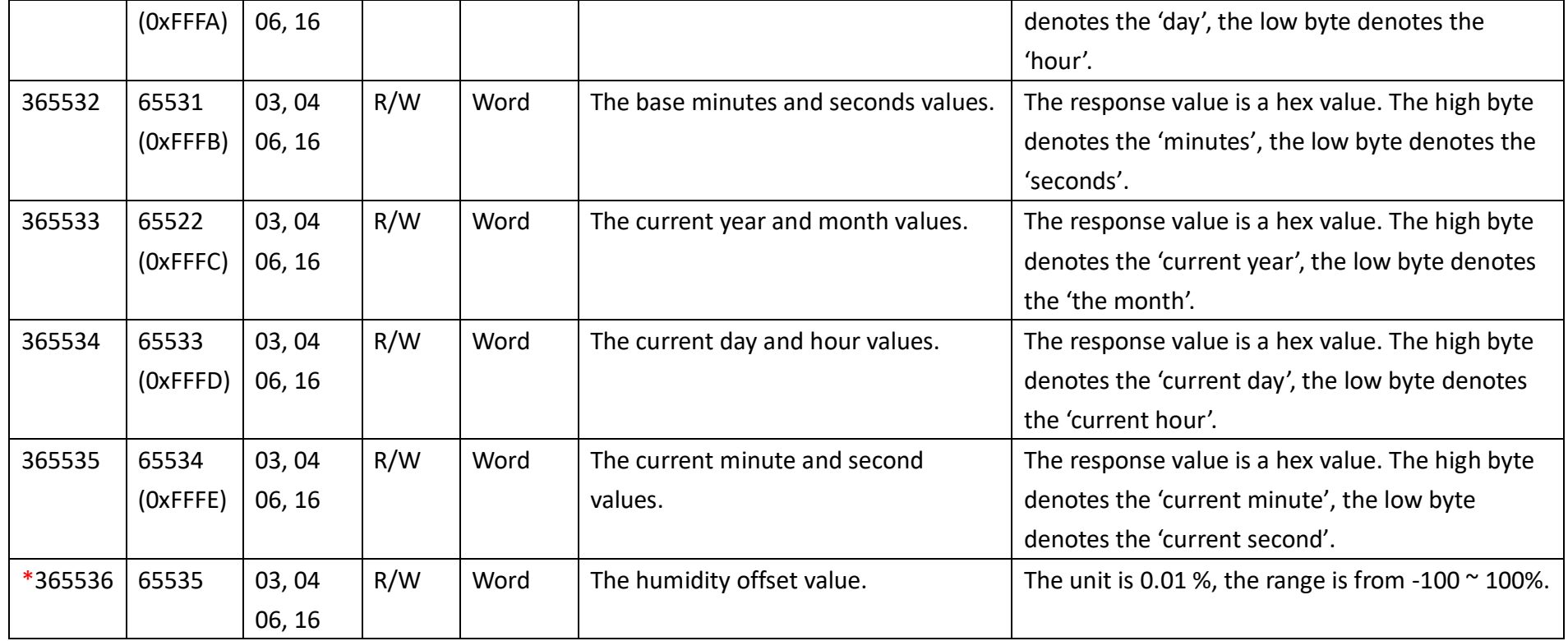

\*Requires firmware version V2.02 or higher.

# **3 Utility Software**

### **3.1 Before you use the Utility Software**

- 1. Before you use this Utility, please make sure you have installed Microsoft .NET Framework 4. If you haven't installed .NET Framework yet, please refer to section 2 for more information, or refer to section 3 for more information about the installation of this Utility.
- 2. To download .NET Framework, refer: http://www.microsoft.com/downloads/en/details.aspx?FamilyID=9cfb2d51-5ff4- 4491-b0e5-b386f32c0992&displaylang=en
- 3. You also can find the Microsoft .NET Framework 4 web installer package in the following location on the enclosed CD (Napdos\Net\_FrameWork\dotNetFx40\_Full\_setup.exe).
- 4. The Utility software is located in the following location on the attached CD: Napdos\DL\_100\Utility

## **3.2 DL-100TM485S Utility**

1. After launching the Utility, the program interface will be displayed, as shown below:

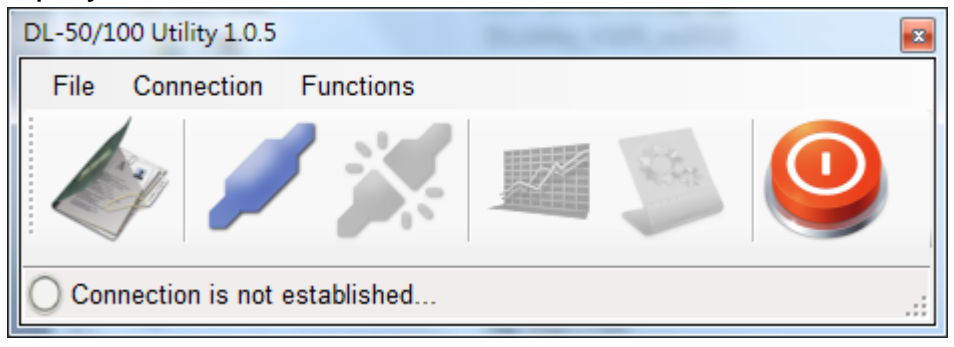

- Clicking "File" or the  $\leq$  icon opens a previous DL-100TM485S logging data file stored on your PC.
- Clicking "Connection->Connect->RS-232/RS-485" or the

icon creates a connection from the serial port.

- Clicking "Connection->Disconnect" or the disconnects the connection between the PC and the DL-100TM485S.
- Clicking \*"Functions->Get Records" or the interest icon retrieves the logging data which is stored in the EEPROM of the DL-100TM485S module.
- Clicking \*"Functions->Configuration" or the icon enables you to configure the DL-100TM485S module.
- Clicking "Exit" or the icon closes the Utility software.

\*This function is only valid when a connection has been

successfully established between the PC and the DL-100TM485S module.

# **3.3 Configuration**

After a connection between the PC and the DL-100TM485S has

been established, click the " " icon to configure the

DL-100TM485S. The configuration details are shown follows:

- 1. A new menu window would be created and the current module configurations will be displayed. After changing the values, click the "Set" button to update the configurations of the module.
- 2. The Log function would be disabled when you connect to the DL-100 by this Utility software, please remember to enable the log function before you terminate the Utility software.

# **4 Appendix**

# **4.1 LCD Information:**

**Module Address:**

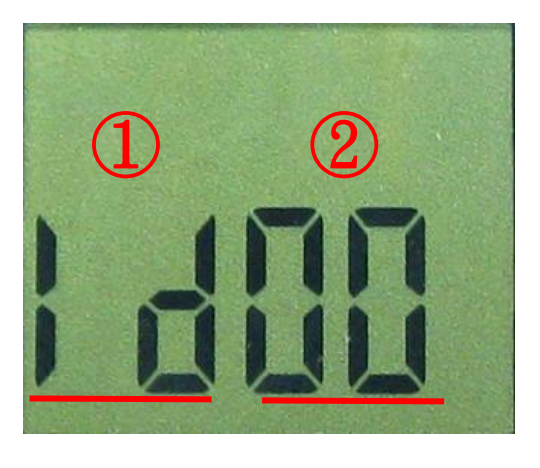

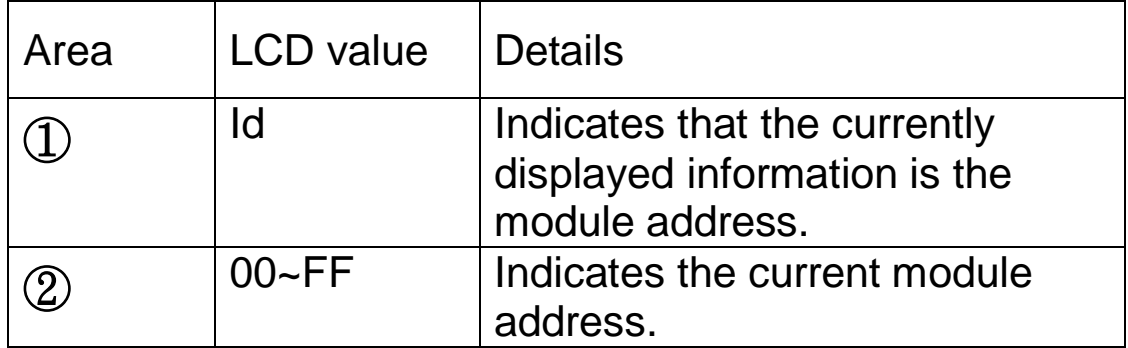

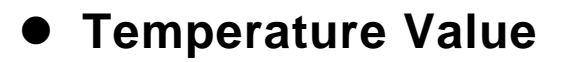

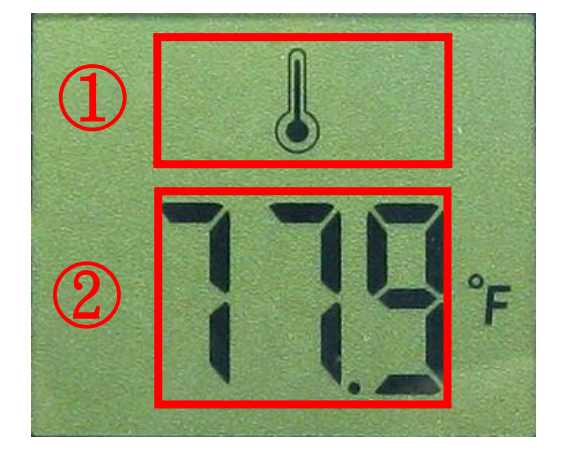

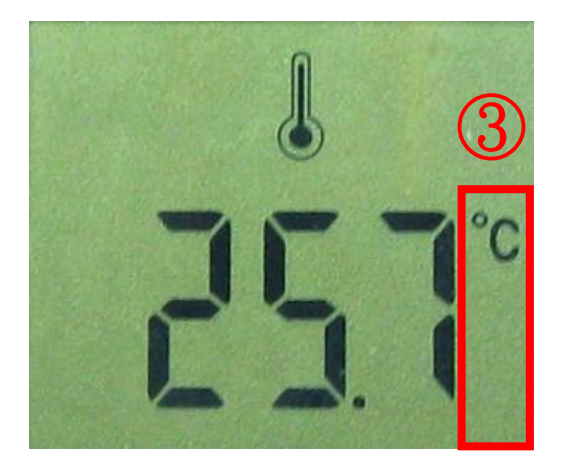

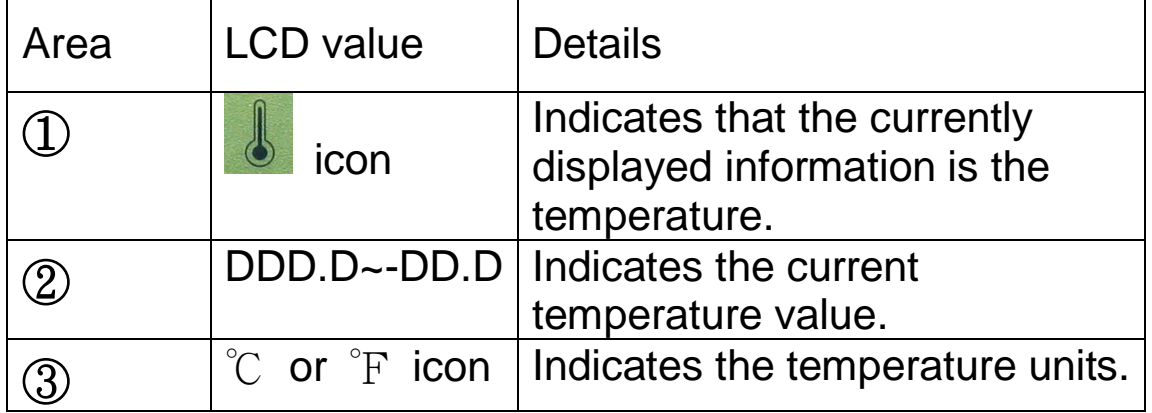

# **Dew Point Temperature Value**

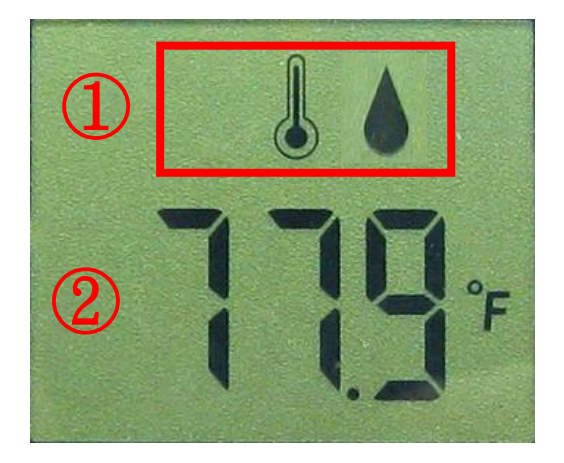

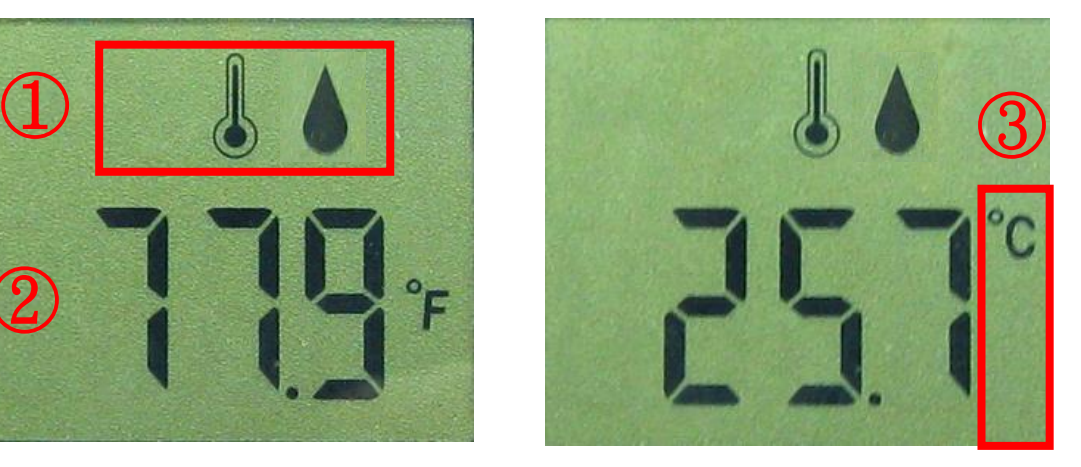

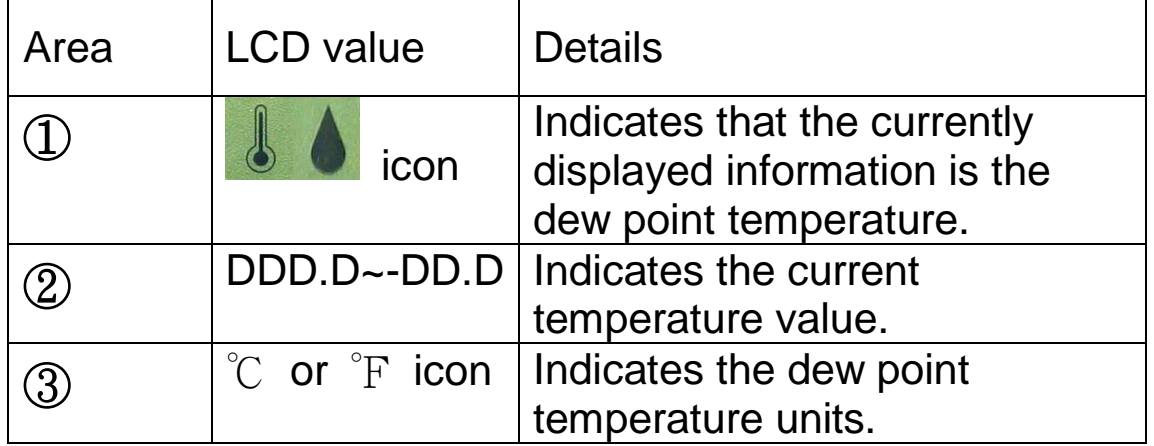

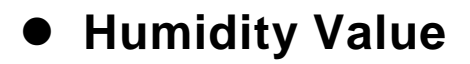

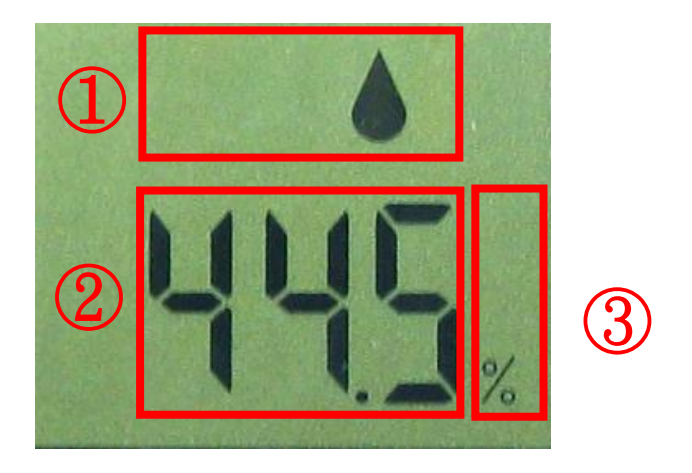

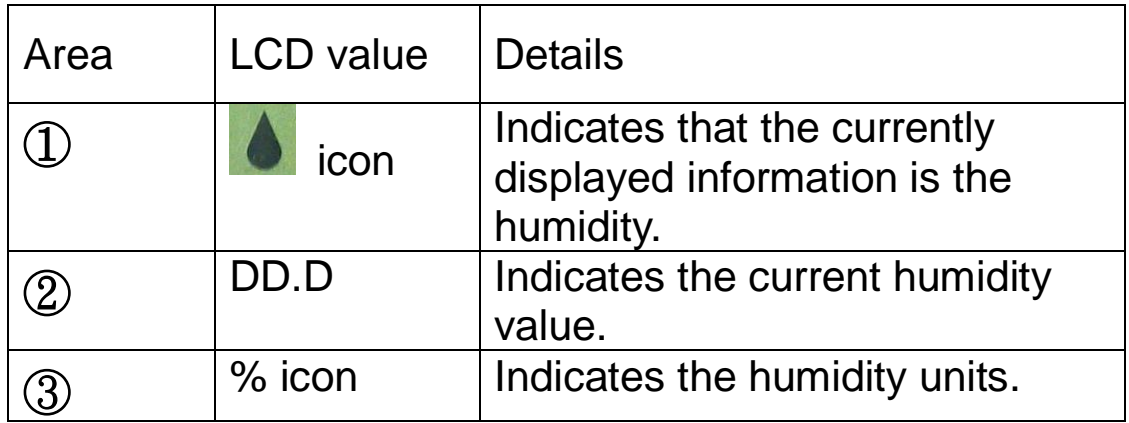